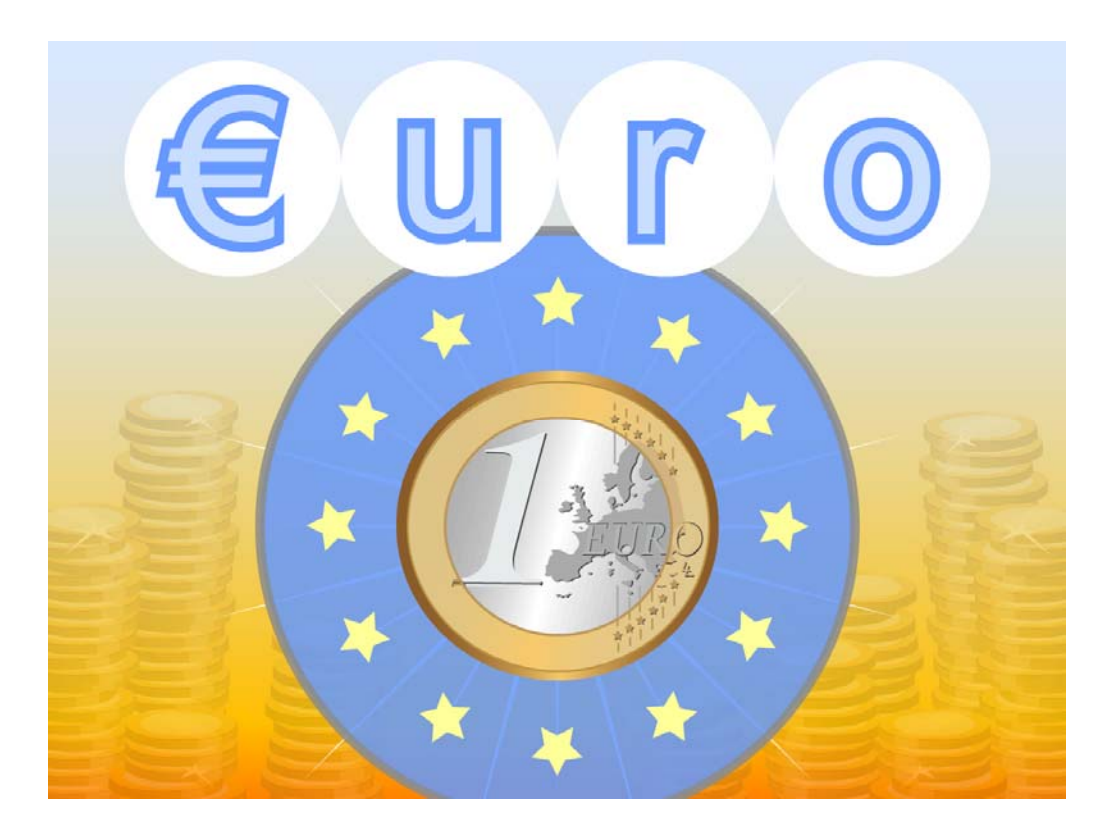

## **Euro**

Mit Geld rechnen lernen

# **Inhaltsverzeichnis**

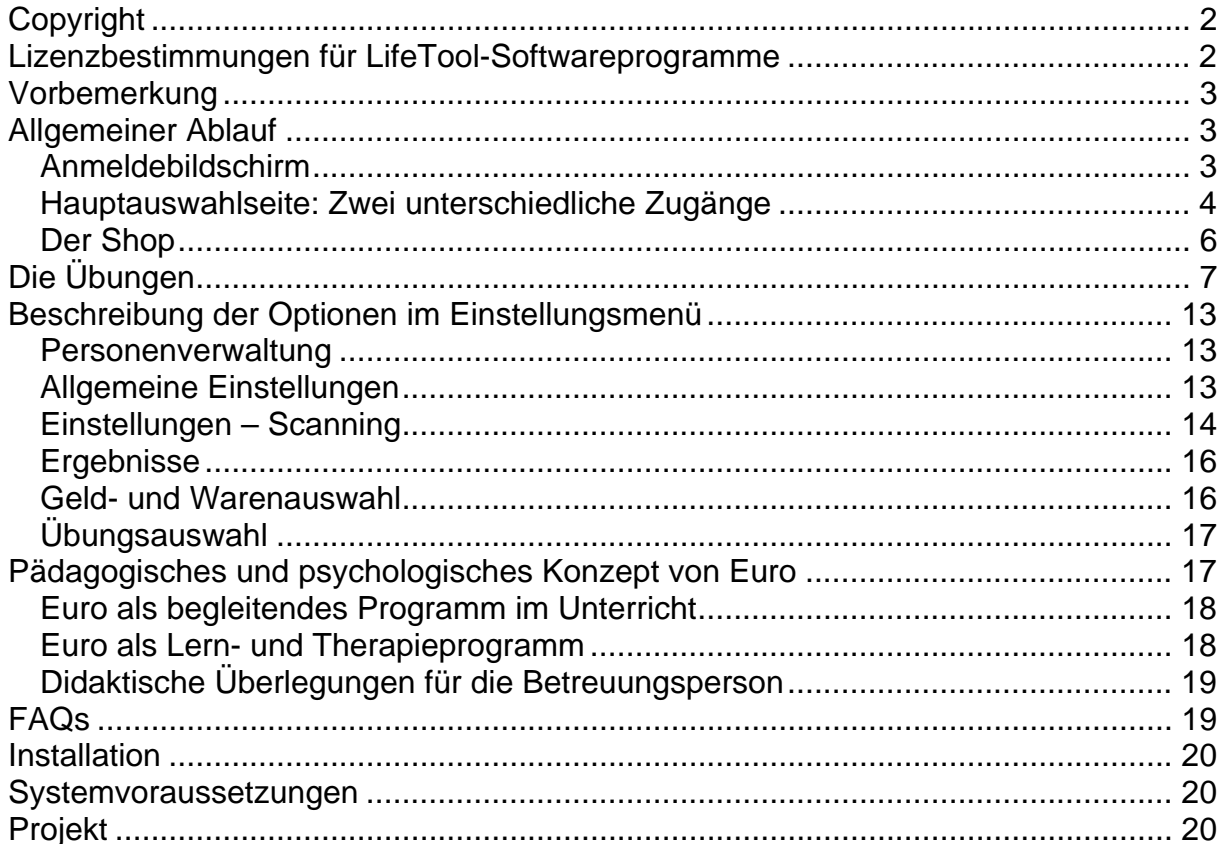

# <span id="page-1-0"></span>**Sehr geehrte Kundin! Sehr geehrter Kunde!**

Wir bedanken uns sehr herzlich für den Erwerb eines LifeTool-Softwareprogramms. Um die Benutzung von Anfang an so einfach wie möglich zu gestalten, haben wir dieses Handbuch mit wichtigen Informationen und praktischen Tipps für Sie zusammengestellt. Falls Sie weitere Fragen haben, stehen Ihnen die MitarbeiterInnen in der Verkaufsstelle des Produkts gerne zur Verfügung. Wir wünschen Ihnen viel Freude mit diesem Programm.

# **Copyright**

LifeTool-Software ist mit einem Kopierschutz versehen. Die Software darf nur nach Maßgabe der lizenzrechtlichen Bedingungen benutzt werden. Es ist rechtswidrig, die Software auf ein anderes Medium zu kopieren. Ohne ausdrückliche schriftliche Erlaubnis von LifeTool darf kein Teil dieser Unterlagen vervielfältigt, verliehen, vermietet oder übertragen werden, unabhängig davon, auf welche Art und Weise oder mit welchen Mitteln (elektronisch oder mechanisch) dies geschieht.

Microsoft ist ein eingetragenes Warenzeichen, MS-Windows ist ein Warenzeichen der Microsoft Corporation. Alle anderen Markenzeichen oder Produktnamen sind eventuell Warenzeichen oder eingetragene Warenzeichen der jeweiligen Eigentümer und werden hier lediglich zu redaktionellen Zwecken ohne Absicht einer Warenzeichenverletzung verwendet.

## **Lizenzbestimmungen für LifeTool-Softwareprogramme**

#### **Einzelplatz**

Der Erwerb einer Einzelplatzversion berechtigt zum Betrieb der Software auf einem Computer. Nach einer einmaligen Installation wird das Programm nur dann ausgeführt, wenn die Original-CD-ROM eingelegt ist. Das Copyright bestimmt unter anderem, dass das Programm nicht vervielfältigt werden darf.

Es ist allerdings erlaubt, die Einzelplatzversion auf beliebig vielen Rechnern zu installieren und zu verwenden, mit der Einschränkung, dass zum Betrieb des Programms die Original-CD-ROM im CD-Laufwerk eingelegt sein muss. Eine parallele Verwendung des Programms ist daher nicht möglich.

#### **Mehrplatzlizenz**

Der Erwerb einer Mehrplatzlizenz berechtigt zur Installation und zum Betrieb der Software auf beliebig vielen Rechnern. Pro Bestelladresse kann nur eine Mehrplatzlizenz des jeweiligen Programms erworben werden.

Mit der Mehrplatzlizenz wird das Programm gemeinsam mit einem speziellen, auf die Bestelladresse lizenzierten Code geliefert. Mit diesem Code wird der gesamte Inhalt des Programms auf dem jeweiligen Rechner installiert. Dies ermöglicht den parallelen Betrieb des Programms auf beliebig vielen Rechnern, ohne dass die Original-CD-ROM im CD-Laufwerk eingelegt sein muss. Eine Installation oder Verwendung an anderen Adressen als der Bestelladresse ist nicht zulässig.

#### **2er-, 5er- und 15er-Lizenz**

Beim Erwerb dieser Lizenzen werden je nach Bestellung zwei, fünf oder 15 einzelne CD-ROMs des bestellten Programms geliefert und auf die Bestelladresse lizenziert. Die Installation und die Schutzbestimmungen entsprechen jenen der Einzelplatzversion.

Grundsätzlich ist es PädagogInnen und TherapeutInnen bei allen LifeTool-Softwarelizenzen erlaubt, die Software zu Hause als Vorbereitung für den Schulunterricht oder die Therapie zu nutzen, nicht jedoch SchülerInnen oder KlientInnen.

## <span id="page-2-0"></span>**Vorbemerkung**

**Euro** ist ein umfangreiches Lern- und Trainingsprogramm rund um das Thema "Geld". In 17 unterschiedlichen und abwechslungsreichen Übungen werden sowohl Basiskenntnisse (z. B.: Geld kennenlernen) als auch fortgeschrittene Inhalte vermittelt (z. B.: Preise addieren, Wechselgeld berechnen…).

Das Programm bietet je nach Zielgruppe zwei unterschiedliche Zugänge an: Zugang "Schule" ist primär für Kinder der Grundschule gedacht, die den rechnerischen Umgang mit Geld trainieren möchten. Zugang "Lebenswelt" richtet sich an Jugendliche und Erwachsene, die lebenspraktische Fertigkeiten zum Themenkreis "Geld, Waren, Einkaufen" erwerben möchten.

## **Allgemeiner Ablauf**

### **Anmeldebildschirm**

Nach der Installation und dem Starten des Programms befinden Sie sich zunächst im **Anmeldebildschirm.**

**Hinweis:** Beide Startanimationen können mit einem Klick übersprungen werden.

Wählen Sie hier den gewünschten Spieler/die gewünschte Spielerin aus. Neben den individuell angelegten SpielerInnen stehen Ihnen hier auch die beiden Standardbenutzer "Schule" und "Lebenswelt" zur Verfügung.

Klicken Sie auf den Schraubenschlüssel, um ins Einstellungsmenü zu gelangen. Hierzu müssen Sie ein Passwort eingeben. Sie können das Passwort ändern und die Passwortabfrage auch ausschalten (geben Sie dazu einfach ein leeres Passwort ein).

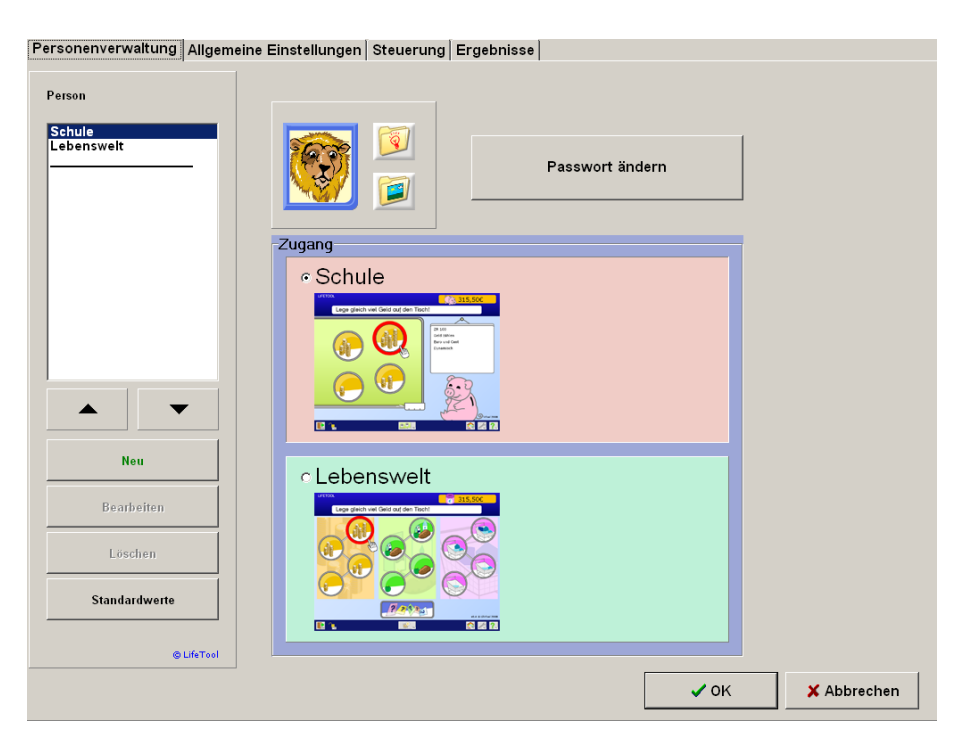

<span id="page-3-0"></span>Sie können einen neuen Spieler/eine neue Spielerin anlegen und ein Portrait zuordnen, dabei können auch eigene Bilder verwendet werden.

Eine wichtige Wahl ist die Festlegung des Zugangs. Wählen Sie "**Schule**", wenn es Ihnen darum geht, **rechnerische Fertigkeiten** zu trainieren. Wählen Sie **"Lebenswelt"**, wenn Sie **lebenspraktische Fertigkeiten** rund um die Themen Geld, Waren und Einkaufen trainieren möchten. Sie können den Zugang später jederzeit wechseln.

Mehr zur Personenverwaltung und zu den vielfältigen Einstellungsmöglichkeiten finden Sie im Abschnitt **Beschreibung der Optionen im Einstellungsmenü**.

### **Hauptauswahlseite: Zwei unterschiedliche Zugänge**

Euro bietet je nach Zielgruppe zwei unterschiedliche Zugänge an. Je nach Auswahl erhält der Spieler/die Spielerin eine der zwei möglichen Hauptauswahlseiten. Im Folgenden werden die wichtigsten Eigenschaften und Unterschiede der beiden Zugänge aufgelistet.

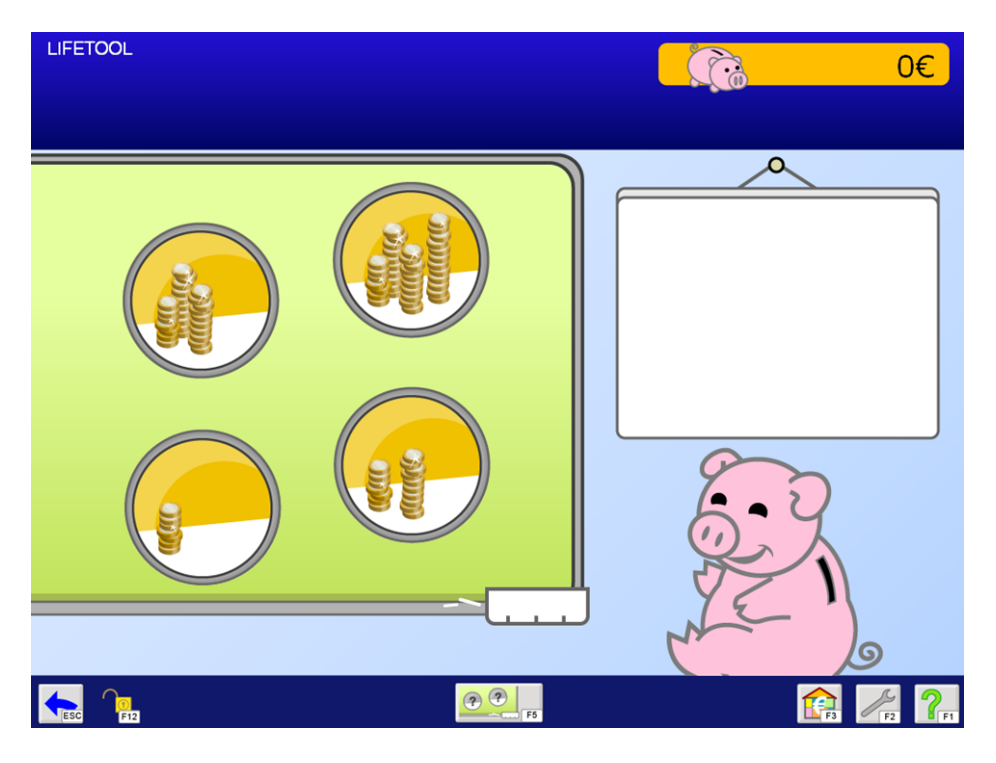

### **Zugang "Schule"**

- Ein Assistent hilft Ihnen, die Übungen an die mathematischen Kenntnisse des Kindes anzupassen. Die Auswahlkriterien orientieren sich dabei am Lehrplan der Grundschule.
- Insgesamt kann aus 14 verschiedenen Übungen ausgewählt werden. Je nach Auswahl stehen ein bis vier verschiedene Übungen zur Auswahl bereit.
- Vier spezielle Übungen zum Vertiefen der Malreihen werden angeboten.
- Die Waren werden zeichnerisch dargestellt.
- Die Preise und die Auswahl der Waren sind unveränderlich.
- Die Figur eines Sparschweins begleitet durch das Programm.

### **Zugang "Lebenswelt"**

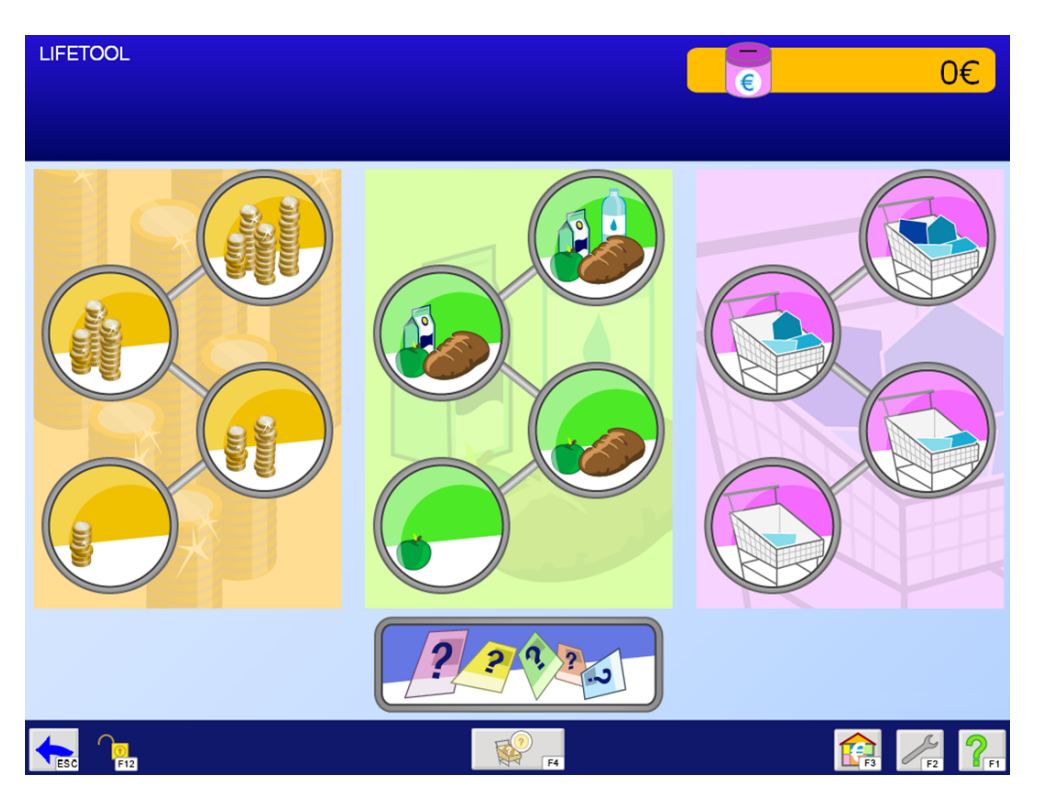

- Die Auswahl der Übungen findet über die Übungstafel statt. Insgesamt werden 13 verschiedene Übungen angeboten.
- Die Waren werden mit Fotos dargestellt.
- Die Preise der Waren können verändert und angepasst werden.
- Es ist möglich, eigene Bilder von Waren in das Programm zu importieren.
- Eine Einschränkung des Materials ist entweder über die Auswahl des verwendeten Geldes oder der gewünschten Waren möglich.
- Hier gibt es eine Sparbüchse anstelle des Sparschweins.

Folgende Funktionen stehen Ihnen am unteren Bildschirmrand in der **Menüleiste** zur Verfügung:

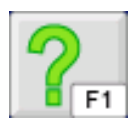

Klicken Sie auf das Fragezeichen oder drücken Sie **F1,** um die **Hilfe** aufzurufen.

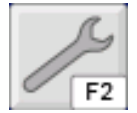

Mit **F2** gelangen Sie zum **Einstellungsmenü,** in dem Sie wichtige Spieleinstellungen treffen und das Programm an den Benutzer/die Benutzerin anpassen können. (Siehe dazu auch den entsprechenden Abschnitt in dieser Anleitung.)

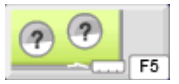

Klicken Sie auf diesen Button oder drücken Sie **F5,** um den **Assistenten** zu starten. Schritt für Schritt können Sie die gewünschten Einstellungen wählen. Die dazu passenden Übungen werden daraufhin in der Tafel angezeigt. **(Nur im Zugang "Schule")** 

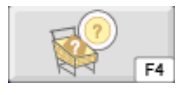

Klicken Sie auf diesen Button oder drücken Sie **F4,** um das in den Übungen verwendete Geld oder die gewünschten Waren auszuwählen. **(Nur im Zugang "Lebenswelt")** 

<span id="page-5-0"></span>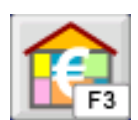

Klicken Sie auf diesen Button oder drücken Sie **F3,** um zum Shop zu gelangen. Hier kann das in den Übungen verdiente Geld ausgegeben werden, indem Gegenstände für ein Zimmer gekauft werden.

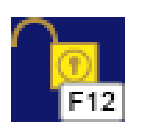

Drücken Sie **F12,** um die **Menüleiste** zu **sperren** oder zu entsperren. Bei gesperrter Menüleiste sind ihre Funktionen nur über die Tastatur aufrufbar.

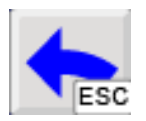

Mit einem Klick auf diesen Button oder durch Drücken der **ESC**-Taste gelangen Sie zurück zum Anmeldebildschirm, wo Sie einen anderen Spieler/eine andere Spielerin wählen oder das Programm verlassen können**.** 

## **Der Shop**

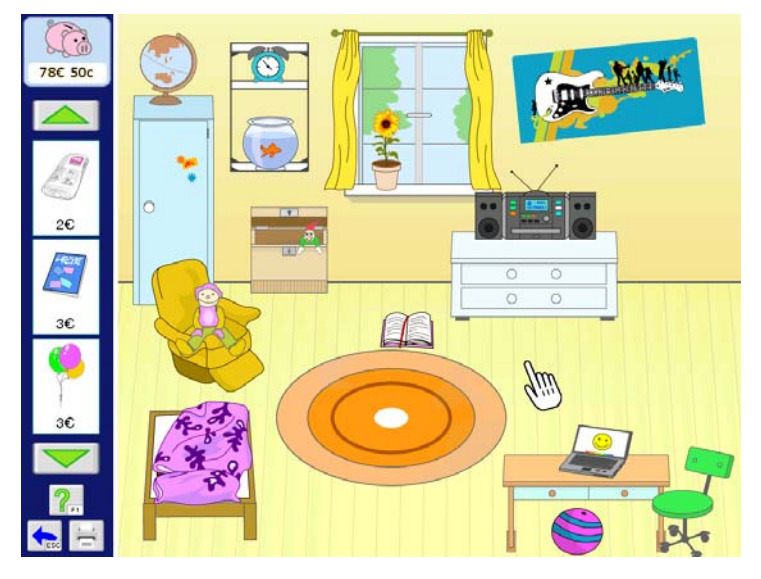

Der **Shop** dient der Langzeitmotivation und vermittelt zugleich die Idee des **Sparens**. Durch das Lösen von Aufgaben erhält der Spieler/die Spielerin Geld, das im Shop für die Einrichtung eines Zimmers ausgegeben werden kann. Am linken Bildschirmrand werden das aktuelle **Guthaben** und die verfügbaren Gegenstände angezeigt.

Klicken Sie auf einen **Gegenstand**, um ihn anschließend im Zimmer zu **platzieren.** (Die Gegenstände können später noch mit der Maus beliebig im Zimmer verschoben werden.) Mit den beiden **Pfeil-Buttons** kann die Auswahl der Gegenstände nach oben bzw. unten gescrollt werden.

Um gekaufte Gegenstände wieder zu **löschen,** wählen Sie sie bei gedrückter Strg-Taste mit einem Linksklick an. **Achtung:** Die Gegenstände werden sofort gelöscht, es wird kein Geld retourniert.

Mit Hilfe des Buttons **Drucken** kann ein Bild des Zimmers ausgedruckt werden. Der auf dem Ausdruck angezeigte Geldbetrag zeigt den **Gesamtwert** der Einrichtungsgegenstände an.

# <span id="page-6-0"></span>**Die Übungen**

Insgesamt stehen **17 verschiedene Übungen** zu den Themen **Geld** (gelb), **Waren** (grün) und **Einkaufen** (lila) zur Auswahl. Die Anzahl der Objekte in den Buttons und die Anordnung der Buttons auf den Auswahlseiten spiegeln den **steigenden Anforderungscharakter** der einzelnen Übungen wider. Bei Verweilen des Mauszeigers über einem Button wird der Name der Übung vorgelesen und im Auswahlfenster angezeigt.

#### **Allgemeines zu den Übungen**

Für jede richtig gelöste Aufgabe erhält der Spieler/die Spielerin einen Euro. Bei einem Fehler gibt es die Möglichkeit zur Korrektur. Dafür erhält man 50 Cent. Nach der zweiten Fehleingabe wird eine Aufgabe automatisch gelöst, dafür gibt es nur mehr einen roten Knopf als "Belohnung".

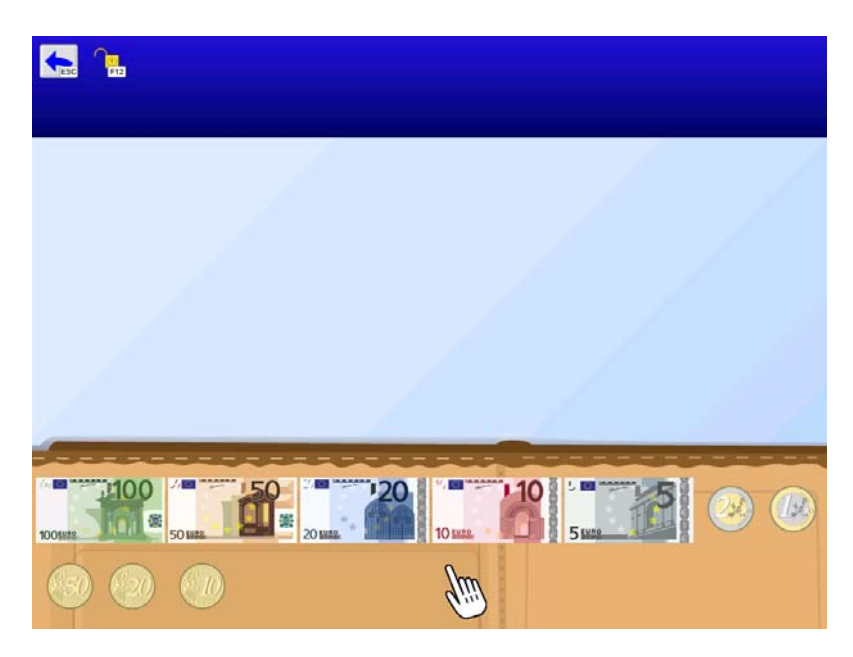

#### **Kennst du das Geld?**

In der Geldbörse im unteren Bereich werden Münzen und Scheine angezeigt. Die Anweisung lautet: "Zeig mir (z. B.) den Zehn-Euro-Schein!" Das gewünschte Geldstück ist anzuklicken.

**Bemerkung:** In dieser Eingangsübung erhält der Spieler/die Spielerin kein Geld für das Lösen von Aufgaben.

In der Kasse (blauer Bereich) wird ein Geldbetrag angezeigt. Aufgabe ist es, den richtigen Betrag einzugeben (entweder mit der Maus oder über die Tastatur).

**Wie viel Geld hast du?** 

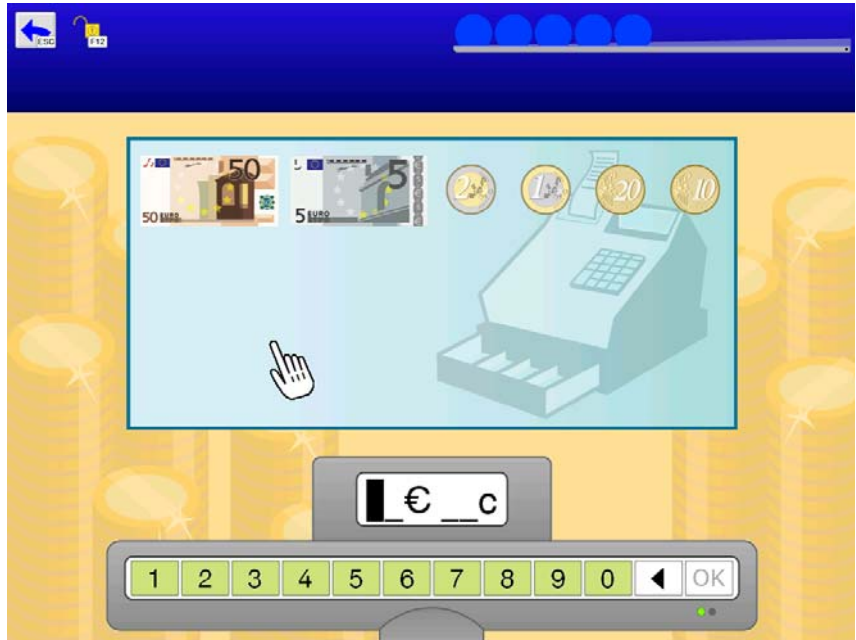

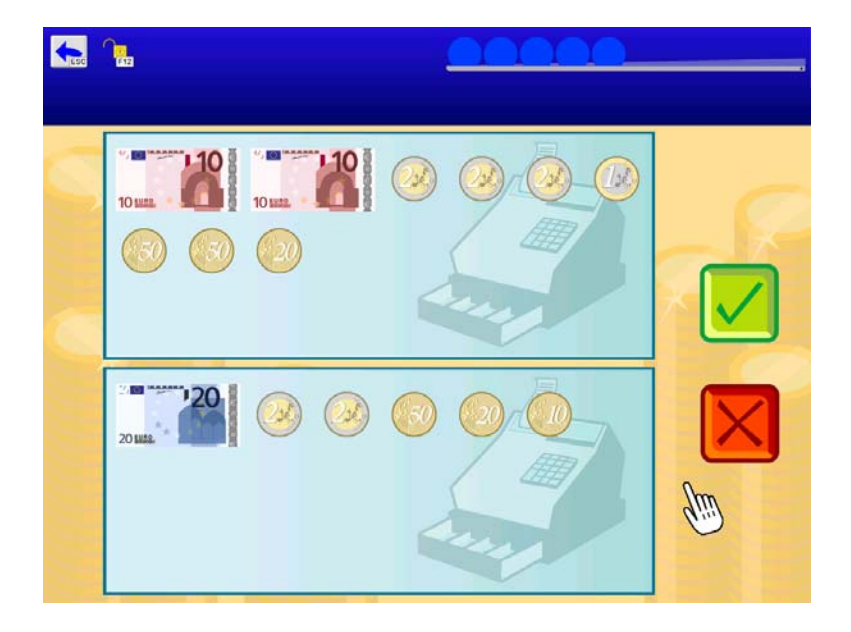

#### **Ist das gleich viel Geld?**

Es werden zwei Geldbeträge angezeigt. Die Frage lautet: "Ist das gleich viel Geld?" Drücken Sie auf den Button **Ja** oder auf den Button **Nein.** In dieser Übung gibt es keine Möglichkeit zur Korrektur.

#### **Wo ist das meiste Geld?**

Es werden je nach Schwierigkeitsgrad zwei, drei oder vier verschiedene Beträge angezeigt. Aufgabe ist es, den größten Betrag anzuklicken.

## **H**

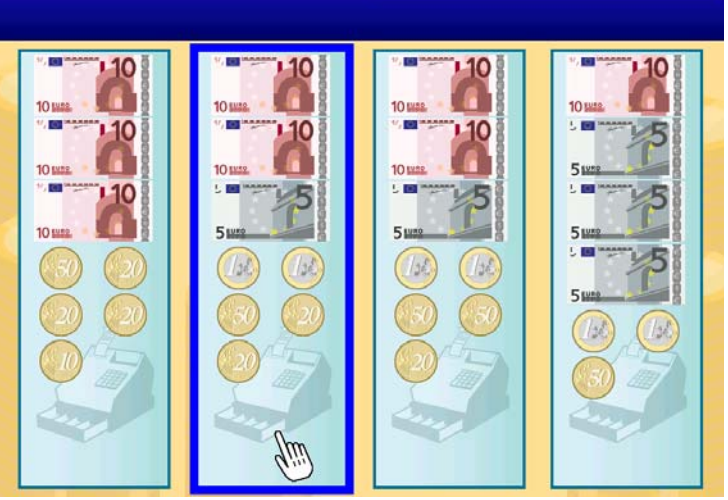

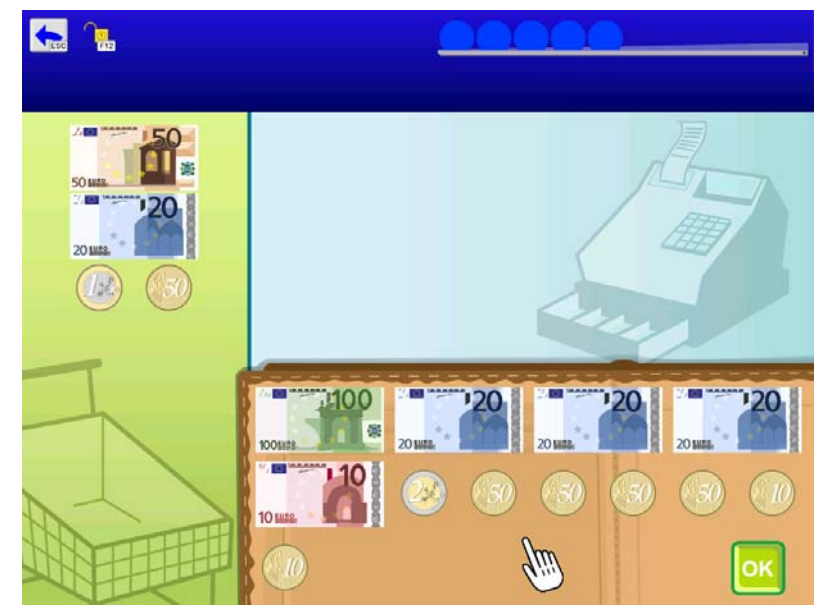

#### **Lege gleich viel Geld in die Kasse!**

Im Einkaufswagen (grüner Bereich) wird ein Betrag vorgegeben. Aufgabe ist es, den gleichen Betrag von der Brieftasche in die Kasse (blauer Bereich) zu legen. Drücken Sie anschließend auf den Button **OK.**

#### **Zahle genau!**

Im Einkaufswagen wird eine Ware samt Preiszettel angezeigt. Aufgabe ist es, die entsprechende Summe von der Geldbörse in die Kasse zu legen. Drücken Sie anschließend auf den Button **OK.**

Diese Übung dient auch dazu, die Preise einzelner Waren kennenzulernen.

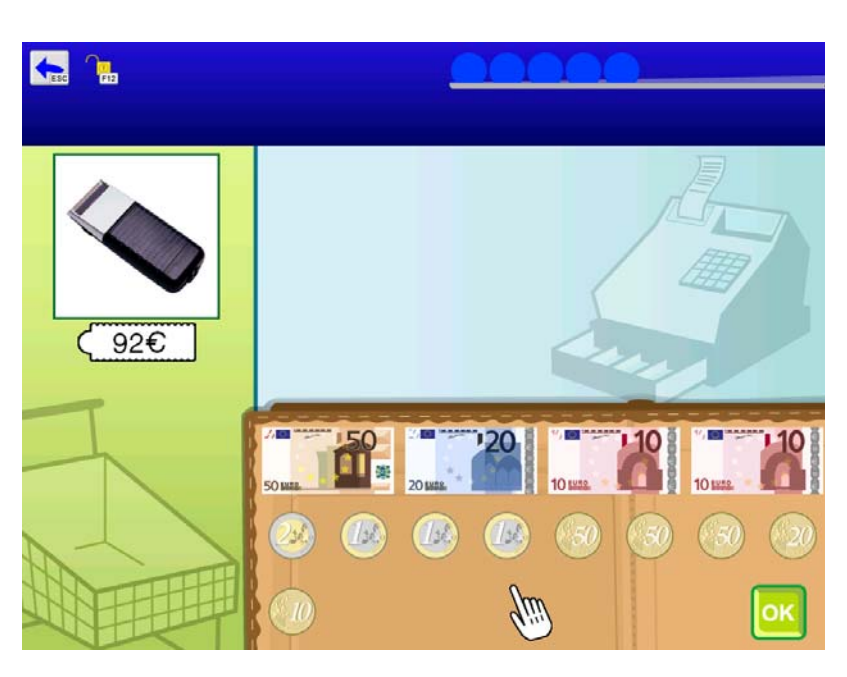

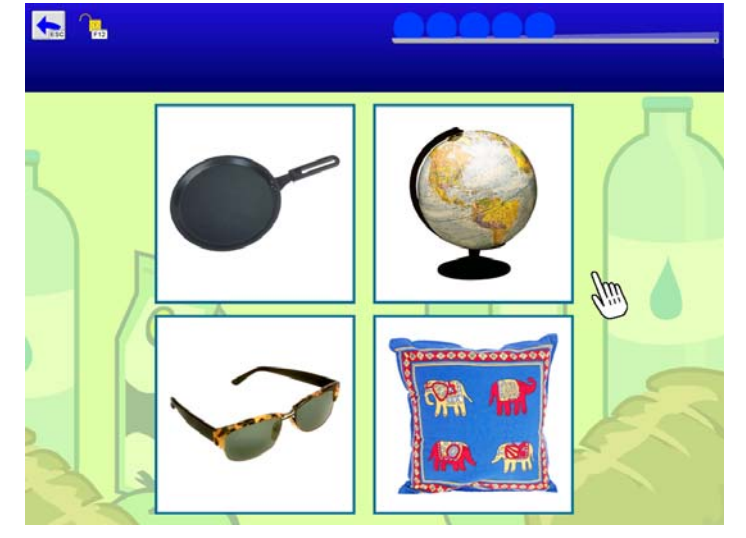

#### **Was ist am teuersten?**

Sie sehen je nach Schwierigkeitsgrad zwei, drei oder vier Waren. Aufgabe ist es, die teuerste Ware anzuklicken. Diese Übung soll helfen, ein Gefühl für den unterschiedlichen Wert der einzelnen Waren zu entwickeln.

#### **Wie viel kostet das? Wähle aus!**

Im Einkaufswagen wird eine Ware ohne Preiszettel vorgegeben. Daneben werden je nach Schwierigkeitsgrad zwei oder drei Auswahlfelder mit verschiedenen Beträgen angezeigt. Wählen Sie den zur Ware passenden Betrag.

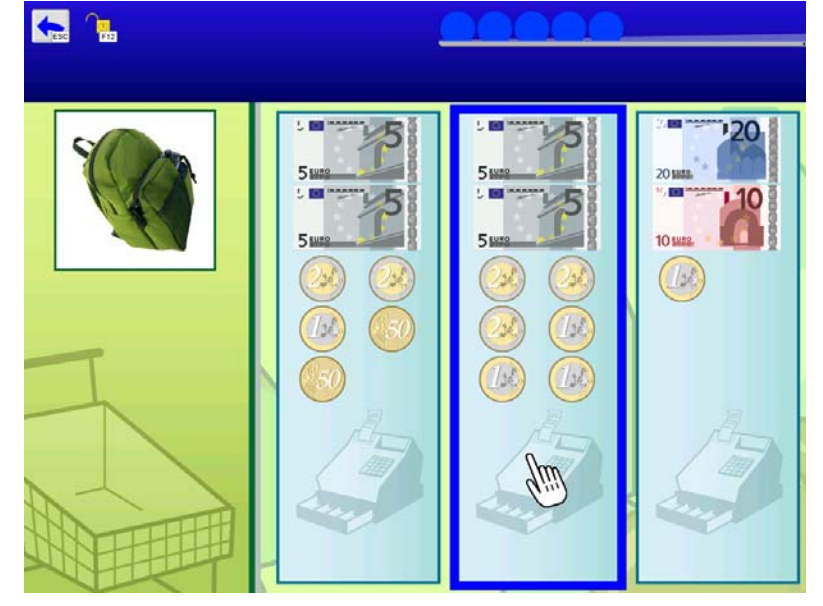

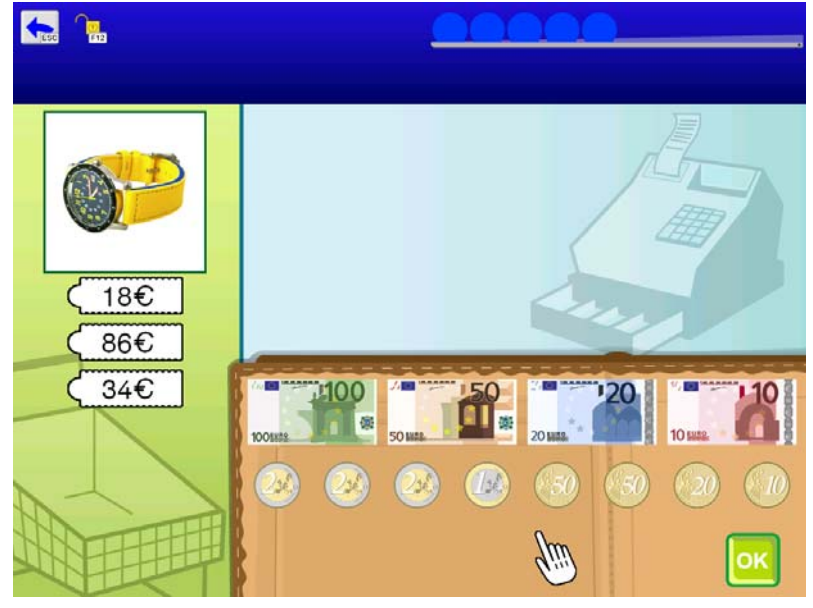

#### **Wie viel kostet das? Zahle genau!**

Im Einkaufswagen werden eine Ware und zwei, drei oder vier ("Schule") bzw. kein ("Lebenswelt") Preiszettel vorgegeben. Aufgabe ist es, den richtigen Preis zuzuordnen und den Betrag von der Geldbörse in die Kasse zu legen. Drücken Sie anschließend auf den Button **OK.**

### **Hast du genug Geld?**

Im Einkaufswagen werden je nach Schwierigkeitsgrad zwei, drei oder vier Waren mit Preiszettel vorgegeben. In der Kasse daneben wird ein Betrag angezeigt. Die Frage lautet: "Hast du genug Geld?" Drücken Sie auf den Button **Ja** oder auf den Button **Nein**. In dieser Übung gibt es keine Möglichkeit zur Korrektur.

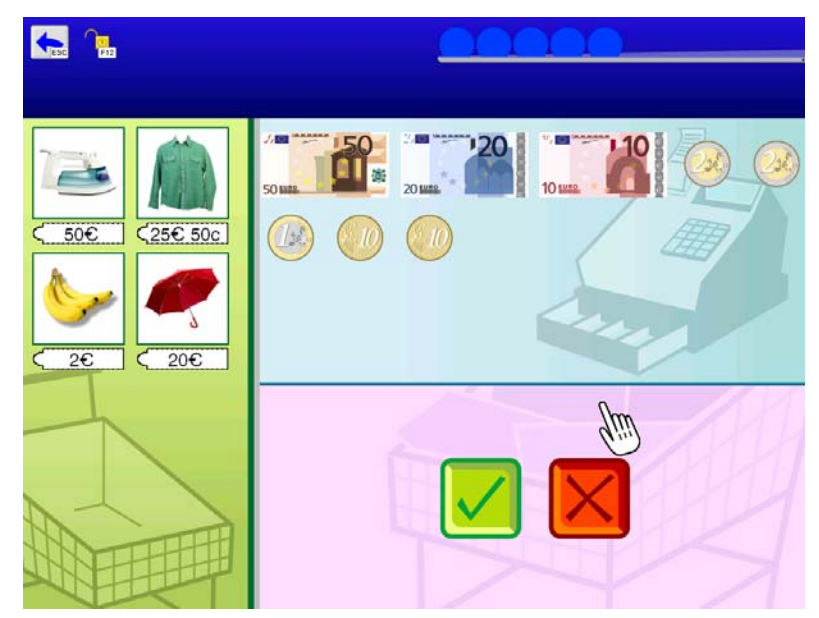

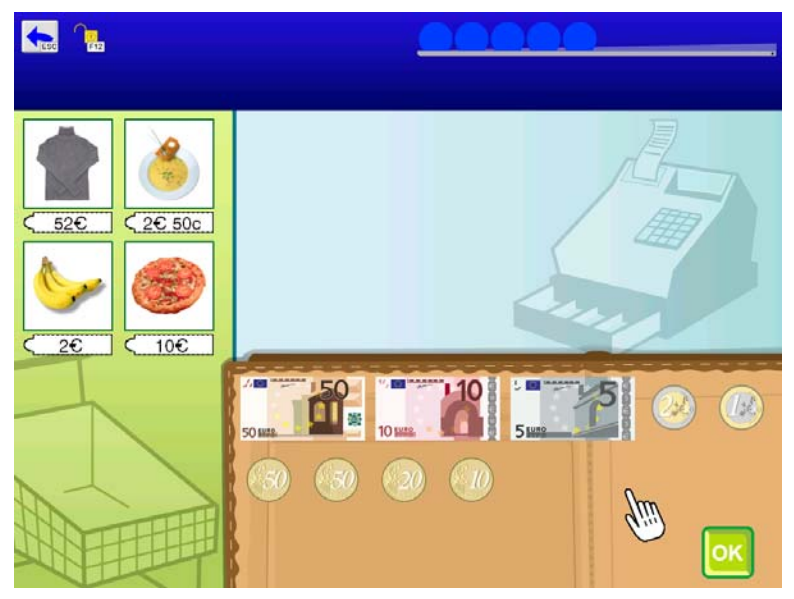

#### **Wie viel musst du bezahlen?**

Sie sehen je nach Schwierigkeitsgrad zwei, drei oder vier Waren mit Preiszettel im Einkaufswagen. Addieren Sie die Preise und legen Sie das Geld von der Geldbörse in die Kasse. Drücken Sie anschließend auf den Button **OK.**

#### **Wie viel bekommst du zurück? Wähle aus!**

Im Einkaufswagen werden eine Ware mit Preiszettel und ein Geldbetrag angezeigt. Daneben werden je nach Schwierigkeitsgrad zwei oder drei Auswahlfelder mit Beträgen angezeigt. Berechnen Sie den Restbetrag und wählen Sie das passende Auswahlfeld.

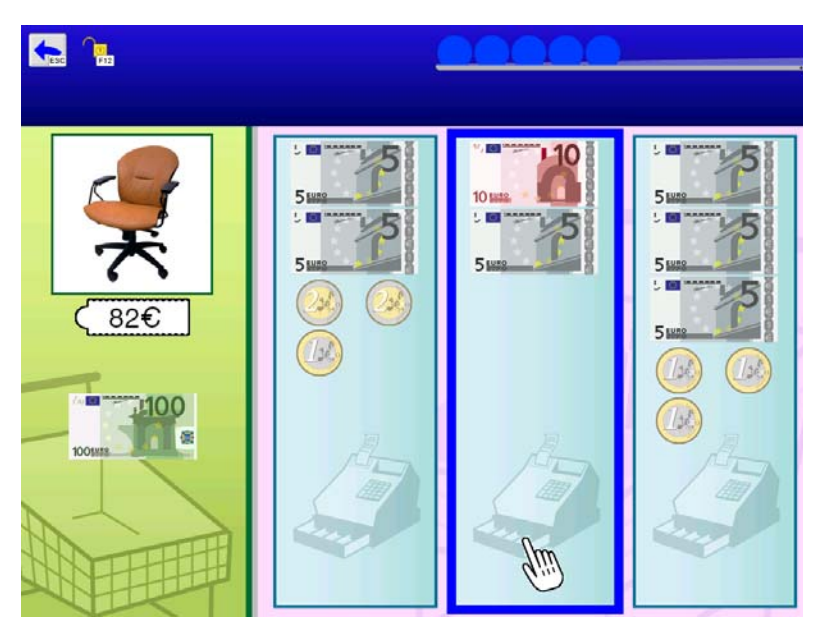

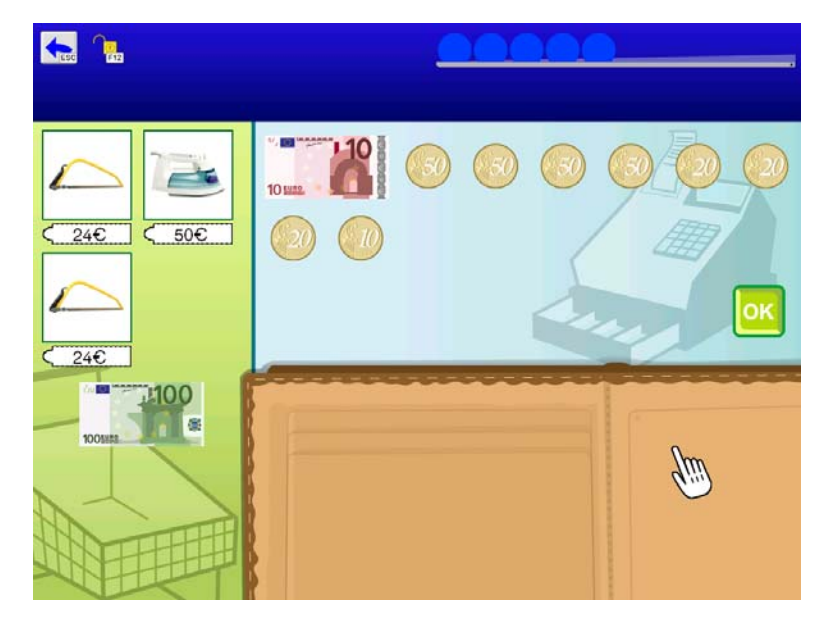

#### **Wie viel bekommst du zurück?**

Sie sehen je nach Schwierigkeitsgrad ein, zwei oder drei Waren mit Preiszettel und einen Betrag im Einkaufswagen. Addieren Sie die Preise und berechnen Sie den Restbetrag. Legen Sie das Restgeld von der Kasse in die Geldbörse. Drücken Sie anschließend auf den Button **OK.**

### **Wie viel musst du bezahlen?**

(nur Zugang "Schule")

Im Einkaufswagen wird eine Ware groß mit Preiszettel vorgegeben. Kleine Symbole zeigen an, wie oft die Ware gekauft wird. Berechnen Sie den Gesamtpreis und legen Sie das Geld von der Geldbörse in die Kasse. Drücken Sie anschließend auf den Button **OK.**

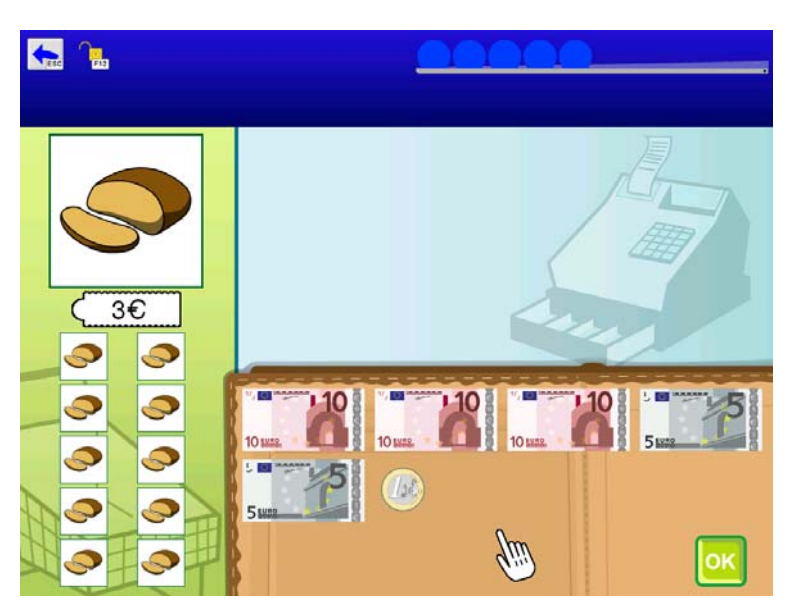

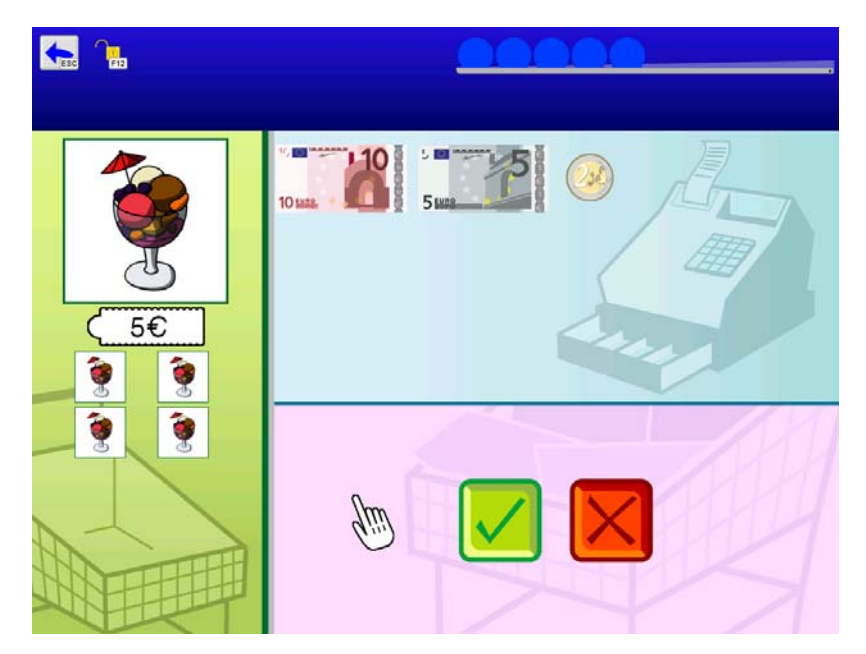

#### **Hast du genug Geld?**  (nur Zugang "Schule")

Im Einkaufswagen wird eine Ware groß mit Preiszettel vorgegeben. Kleine Symbole zeigen an, wie oft die Ware gekauft wird. Daneben in der Kasse wird ein Betrag angezeigt. Die Frage lautet: "Hast du genug Geld?" Drücken Sie auf den Button **Ja** oder auf den Button **Nein.** In dieser Übung gibt es keine Möglichkeit zur Korrektur.

#### **Wie viele kannst du kaufen?**

(nur Zugang "Schule")

Im Einkaufswagen wird eine Ware groß mit Preiszettel vorgegeben. Daneben in der Kasse wird ein Betrag angezeigt. Die Frage lautet: "Wie viele kannst du kaufen?" Geben Sie die Anzahl per Maus oder über die Tastatur ein.

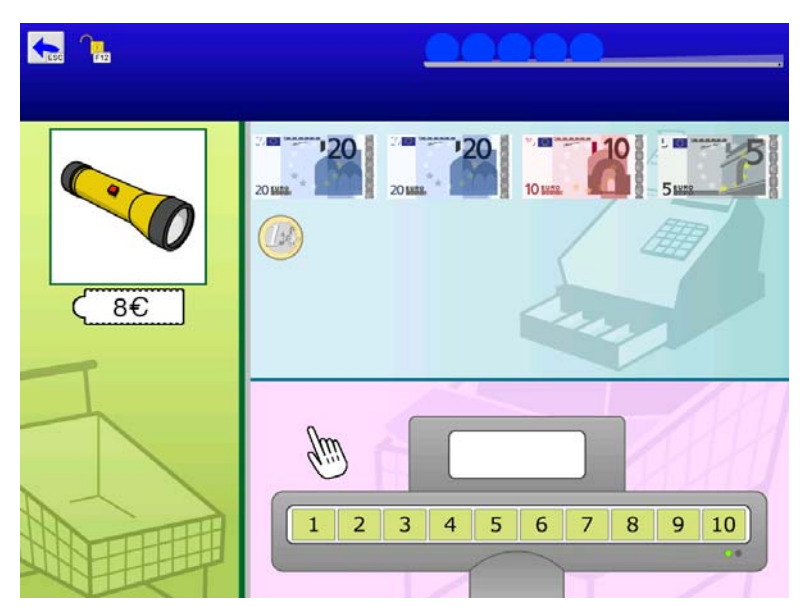

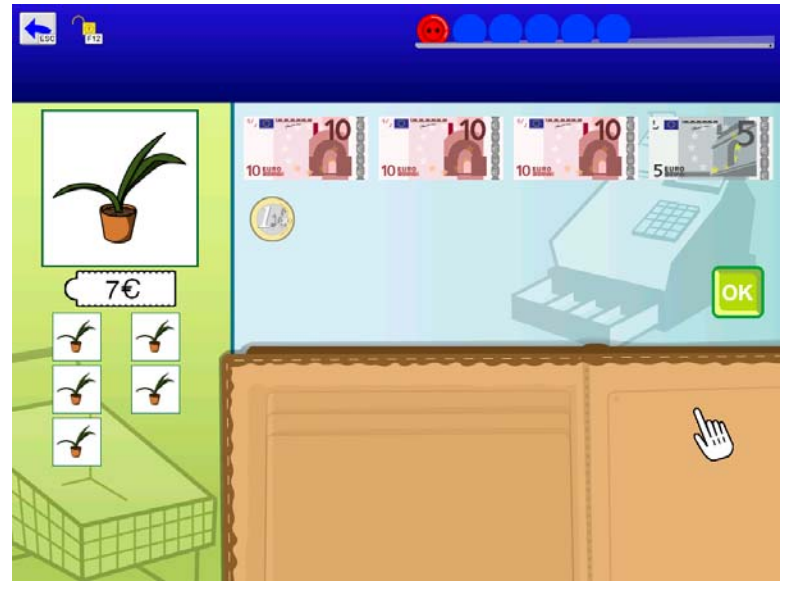

#### **Wie viele kannst du kaufen?**  (nur Zugang "Schule")

Im Einkaufswagen wird eine Ware groß mit Preiszettel vorgegeben. Daneben in der Kasse wird ein Betrag angezeigt. Die Frage lautet: "Wie viele kannst du kaufen?" Geben Sie die Anzahl per Maus oder über die Tastatur ein. Legen Sie anschließend den Restbetrag in die Geldbörse.

## <span id="page-12-0"></span>**Beschreibung der Optionen im Einstellungsmenü**

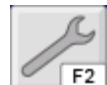

Gehen Sie zur **Hauptauswahl** und klicken Sie auf den Schraubenschlüssel oder drücken Sie **F2.**

#### **Personenverwaltung**

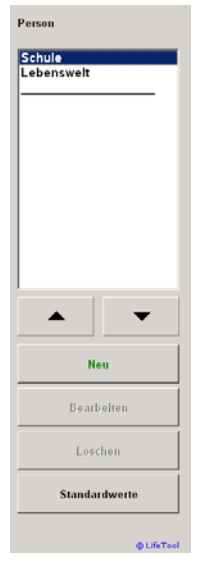

Hier können Sie für jeden Spieler/jede Spielerin ein eigenes Profil mit separaten Einstellungen und Ergebnissen anlegen. Klicken Sie auf **Neu,** um eine neue Person anzulegen. Mit **Bearbeiten** können Sie den Namen ändern und Standardwerte zuordnen. Mit **Löschen** können Sie den Namen einer Person entfernen.

Sie können an dieser Stelle einem Spieler/einer Spielerin ein **Portrait zuordnen**, dabei können auch eigene Bilder verwendet werden.

**Hinweis:** Die mitgelieferten Profile "Schule" und "Lebenswelt" sind speziell und können nicht gelöscht werden.

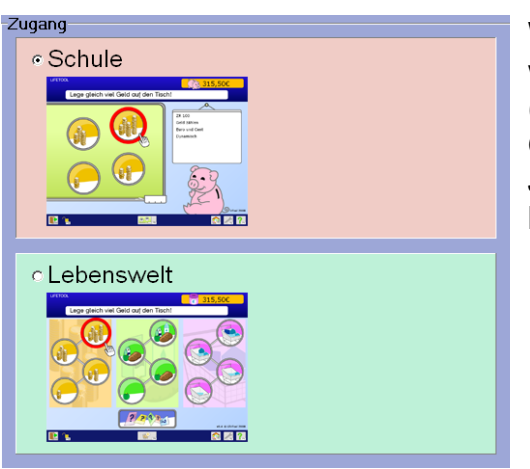

Wählen Sie hier, welcher Zugang verwendet werden soll: entweder **.Schule**" (schwerpunktmäßig für SchülerInnen der Grundschule) oder **"Lebenswelt"** (für Jugendliche und Erwachsene zum Trainieren lebenspraktischer Fertigkeiten).

Weiters haben Sie auf dieser Seite die Möglichkeit, das **Passwort** zu **ändern** oder die Passwortabfrage ganz auszuschalten. Geben Sie dazu ein leeres Passwort ein.

### **Allgemeine Einstellungen**

**Schrift:** Wählen Sie hier die gewünschte **Schriftart** (empfohlen: **Arial**). Österreichische BenutzerInnen können zusätzlich die **österreichische Schuldruckschrift** auswählen.

**Textfenster anzeigen:** Wählen Sie hier, ob das Textfenster angezeigt werden soll.

**Wiederholung der Anweisung:** Bei jeder Aufgabenstellung oder nur einmal beim Start einer Übung möglich.

<span id="page-13-0"></span>**Anrede: In den** Anweisungen können Sie die Anrede mit "Sie" oder "Du" einstellen.

**Weiter mit Klick:** Wenn diese Funktion aktiviert ist, erfolgt die nächste Aufgabe erst nach einem Klick. Diese Einstellung ist hilfreich, wenn man ein Ergebnis länger betrachten möchte.

**Animation Münzen und Scheine:** Wenn diese Einstellung aktiviert ist, wird der Aufbau einer Aufgabe kurz animiert.

**Feedbackanimationen anzeigen:** Schalten Sie hier die Feedbackanimationen am Ende einer Aufgabenserie (Münzen fallen in das Sparschwein/in die Sparbüchse) ein oder aus.

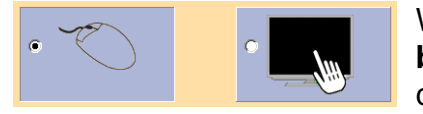

Wählen Sie hier zwischen **Maus-** oder **Touchscreenbedienung.** Bei aktiviertem Touchscreen wird im Spiel der Mauszeiger ausgeblendet.

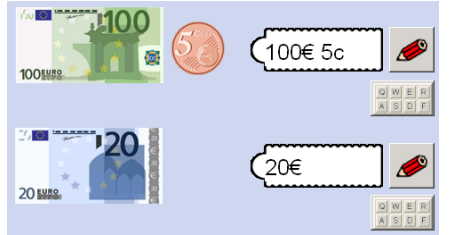

Geben Sie hier die vorgegebenen Beträge in der von Ihnen gewünschten Form ein. Diese Form wird im Spiel für die **Darstellung der Beträge** verwendet.

**Anzahl der Aufgaben:** Wählen Sie hier einen Wert zwischen 3 und 10.

### **Einstellungen – Scanning**

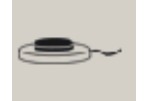

Klicken Sie auf den Reiter mit dem Taster-Symbol, um zu den **Scanning-Einstellungen** zu gelangen.

Folgende Bedienarten können ausgewählt werden:

#### **1-Taster-Scanning**

Der Scanrahmen wandert automatisch von einem Auswahlfeld zum nächsten. Durch Drücken der **Leertaste,** der **Eingabetaste (Enter)** oder der **linken Maustaste** wird die umrandete Figur ausgewählt. Die Scangeschwindigkeit (Verweildauer des Rahmens auf den einzelnen Feldern) kann mit einem Schieberegler unter **Scantakt** eingestellt werden.

#### **2-Taster-Scanning**

Der Scanrahmen wandert nicht mehr automatisch, sondern wird mit der **Eingabetaste (Enter),** dem **Pfeil nach rechts** oder der **rechten Maustaste** von einem Feld zum nächsten bewegt. **Leertaste** oder **linke Maustaste** wählt das markierte Objekt aus.

#### **3-Taster-Scanning**

Der Scanrahmen wird mit dem **Pfeil nach rechts** oder der **rechten Maustaste** vorwärts, mit dem **Pfeil nach links** oder der **mittleren Maustaste** wieder zurückbewegt. **Leertaste, Eingabetaste (Enter)** oder **linke Maustaste** wählt das markierte Objekt aus.

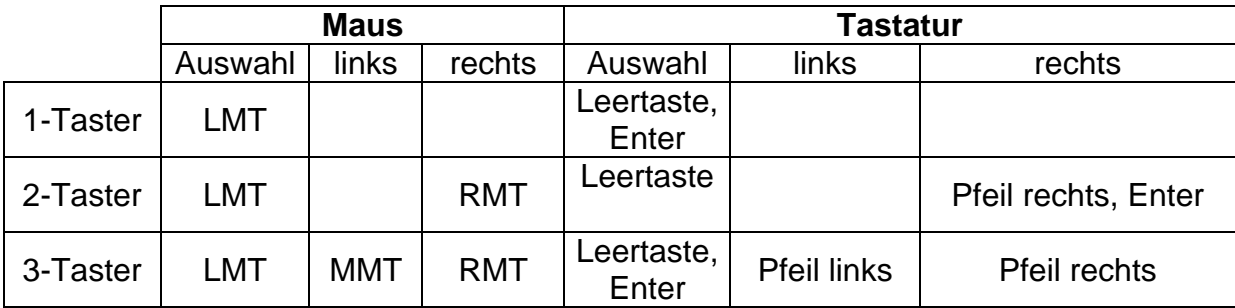

#### **Übersicht über die Steuerungstasten beim Scanning:**

**Achtung:** Bei Verwendung einer Dreitastenmaus (oder eines äquivalenten Mausgeräts) ist darauf zu achten, dass die Maustasten standardmäßig wie folgt belegt sind (diese Standardbelegung muss über den Maustreiber eingestellt werden):

- linke Maustaste (LMT): Linksklick
- mittlere Maustaste (MMT): mittlere Maustaste
- rechte Maustaste (RMT): Rechtsklick

Folgende Einstellungsmöglichkeiten sind für alle Bedienungsarten (1-, 2- oder 3- Taster) gleich (im **Vorschaufenster** werden die gewählten Einstellungen angezeigt):

**Rahmeneinstellungen:** Wählen Sie **Stärke** und **Farbe** des Scanrahmens.

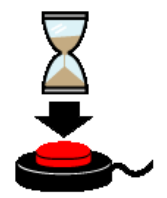

**Haltezeit:** Die Haltezeit bestimmt, wie lange eine Taste gedrückt werden muss, bevor sie einen Klick auslöst. Eine Aktivierung der Haltezeit empfiehlt sich bei Personen, die zu kurzen, ungewollten Tastenbetätigungen neigen (z. B. aufgrund einer Cerebralparese).

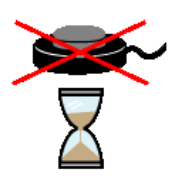

**Sperrzeit:** Ist die Sperrzeit aktiviert, ergibt nicht jeder Tastendruck ein gültiges Signal. Nach jeder Betätigung bleiben die Tasten für eine gewisse Zeitspanne (Sperrzeit) gesperrt. Die Sperrzeit empfiehlt sich für Personen, denen es schwerfällt, nur einmal zu drücken und die zu Mehrfachklicks neigen (z. B. aufgrund eines Tremors).

**Hinweis:** Ist eine der beiden Zeiten – Sperrzeit oder Haltezeit – aktiviert, wird dies als Erinnerungshilfe auf der Hauptauswahlseite durch die beiden Symbole am rechten Bildschirmrand angezeigt.

#### **Anschluss von externen Tastern**

Für den Anschluss externer Sensoren/Taster können Tastaturemulatoren, Mausemulatoren oder adaptierte Mausgeräte mit Buchsen verwendet werden. Ihr Fachhändler hilft Ihnen hier gerne weiter.

## <span id="page-15-0"></span>**Ergebnisse**

Das Programm protokolliert alle (abgeschlossenen) Übungen pro SpielerIn und gibt die Ergebnisse in einer **fortlaufenden Liste** aus. Sie können diese Liste **ausdrucken, exportieren** (Excel-Liste) oder **löschen.**

### **Geld- und Warenauswahl**

Im Zugang "Lebenswelt" haben Sie die Möglichkeit, das in den Übungen verwendete Material einzuschränken.

#### **Geld auswählen**

Sie können die Münzen und Scheine auswählen, die in den Übungen vorkommen sollen. Dies bestimmt zugleich auch den Zahlenraum, aus dem die Aufgaben generiert werden. Dieser Zahlenraum (erlaubter maximaler Preis der Waren) wird Ihnen auf der Geldauswahlseite angezeigt. Das Programm greift auf alle Waren zu, die zu diesem Zahlenraum passen.

Die Münzen und Scheine können dabei nicht beliebig gewählt werden:

- Die 1-Euro-Münze ist immer ausgewählt.
- Wird ein Geldstück mit höherem Wert gewählt, werden automatisch auch alle kleineren Geldstücke ab der 1-Euro-Münze verwendet.
- Wird eine Cent-Münze gewählt, werden auch alle größeren Cent-Münzen bis zur 1-Euro-Münze verwendet.
- Die 10- und die 20-Cent-Münze können nur gemeinsam gewählt werden.
- Die 1-, 2- und 5-Cent-Münze können ebenfalls nur gemeinsam gewählt werden.

#### **Waren auswählen**

Alternativ können Sie auch die Waren auswählen, die in den Übungen verwendet werden sollen. Diese Auswahl legt automatisch das verwendete Geld und somit den Zahlenraum fest, aus dem die Aufgaben generiert werden.

Die Waren sind nach ihren Preisen in verschiedenen Ordnern angeordnet.

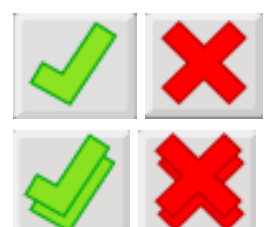

Klicken Sie hier, um alle Waren eines Ordners zugleich an- bzw. abzuwählen.

Klicken Sie hier, um alle Ordner und ihre Inhalte zugleich anbzw. abzuwählen.

Klicken Sie hier, um in den Bearbeitungsmodus zu wechseln und die Preise der einzelnen Waren zu verändern. (Der Bearbeitungsmodus ist bei Bedarf passwortgeschützt.) Es sind Werte von 0,01 Euro bis 999,99 Euro erlaubt. Waren, denen keine oder ungültige Preise zugeordnet sind, werden in den Übungen nicht verwendet.

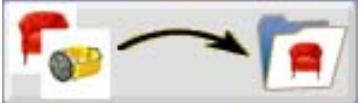

Klicken Sie hier, um eigene Bilder von Waren in das Programm zu importieren und ihnen Preise zuzuweisen.

<span id="page-16-0"></span>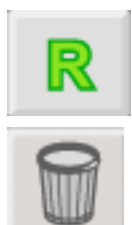

Klicken Sie auf die R-Taste, um die Preise der LifeTool-Waren **auf** ihre **Auslieferungswerte zurückzusetzen.** Importierte, eigene Bilder und Preise werden dabei nicht verändert.

Klicken Sie auf den Papierkorb, um **importierte Bilder** wieder zu **löschen.** LifeTool-Waren können nicht gelöscht werden.

#### **Bemerkung:**

In Abhängigkeit von den hier gewählten Einstellungen können mehr oder weniger unterschiedliche Aufgaben generiert werden. (Im Extremfall greift das Programm auf spezielle Reservewaren zurück, um Aufgaben erstellen zu können). Sollten die in den Übungen vorkommenden Aufgaben nicht Ihren Vorstellungen entsprechen, kontrollieren Sie bitte Ihre hier vorgenommen Einstellungen.

## **Übungsauswahl**

Im Zugang "Lebenswelt" haben Sie außerdem die Möglichkeit, die gewünschten Übungen auszuwählen und einen Schwierigkeitsgrad festzulegen (leicht, mittel oder schwer).

## **Pädagogisches und psychologisches Konzept von Euro**

Das Programm **Euro** basiert auf bewährten pädagogischen und psychologischen Überlegungen.

**Visuelle Gestaltung:** Bei der grafischen Umsetzung wurde auf einen klaren Bildaufbau bei gleichzeitig ansprechender Gestaltung geachtet. Auf unnötige, ablenkende Elemente wurde verzichtet, spezielle Effekte werden sparsam eingesetzt und können im Bedarfsfall ausgeschaltet werden. Dies kommt im Besonderen auch Personen mit Wahrnehmungsschwächen und Aufmerksamkeitsdefiziten entgegen. Zugleich wurde auch darauf geachtet, dass das Programm für Kinder, Jugendliche und Erwachsenen gleichermaßen geeignet ist. Besonders Erwachsene mit besonderem Förderbedarf, die sich von einer kindlichen Gestaltung nicht

angesprochen fühlen, profitieren davon. Aufgabenstellung, Feedback und Hilfe erfolgen stets auch schriftlich, um nichthörenden Personen die Benützung des Programms zu ermöglichen.

**Akustische Gestaltung:** Auch hier gilt der Grundsatz, dass weniger oft mehr ist. Das Programm wirkt ruhig, akustische Effekte sollen unterstützen und nicht ablenken oder erschrecken. Aufgabenstellung, Feedback und Hilfe erfolgen stets auch verbal und erleichtern nichtlesenden Personen die Benützung des Programms.

**Vielfältige Einstellungsmöglichkeiten:** Lernen macht nur Spaß, wenn man dabei auch erfolgreich ist. Durch die vielen Einstellungsmöglichkeiten kann das Programm an die unterschiedlichen Fertigkeiten der BenutzerInnen angepasst werden. Damit lässt sich sicherstellen, dass das Programm weder über- noch unterfordert. Personen mit Lernschwierigkeiten kommt dieses Lernen in kleinen Schritten sehr entgegen.

<span id="page-17-0"></span>**Motivation:** Motivierende Rückmeldungen steigern das Selbstwertgefühl und die Freude am Lernen. Bei einer Fehleingabe bietet das Programm die Möglichkeit zur Korrektur. Nach der zweiten Fehleingabe wird eine Aufgabe automatisch gelöst, um wahlloses Herumprobieren zu verhindern und Frustration zu vermeiden. Durch das Lösen von Aufgaben lässt sich Geld verdienen, das benutzt werden kann, um Gegenstände für ein Zimmer zu kaufen. Dieses Zimmer kann nach eigenen Vorstellungen gestaltet werden und soll die SpielerInnen längerfristig zum Üben motivieren. Darüberhinaus vermittelt der Shop die Idee des Sparens, da einige Einrichtungsgegenstände relativ teuer sind. Ihr Erwerb erfordert daher das mehrmalige Arbeiten mit dem Programm.

**Motorische Anforderungen:** Ein großer Mauszeiger und möglichst große Objekte erleichtern den Umgang mit dem Programm. Alle Eingaben können mit einem einfachen Klick getätigt werden, ein Gedrückthalten und Bewegen der Maus (Drag&Drop) ist an keiner Stelle erforderlich. Dies erleichtert Personen mit motorischen Schwierigkeiten und Nutzern/Nutzerinnen alternativer Mausgeräte die Handhabung. Im Extremfall kann das Programm mit ein, zwei oder drei Tastern über Scanning bedient werden.

### **Euro als begleitendes Programm im Unterricht**

Für Kinder in Regel- oder Sonderschulen wird der Zugang "Schule" angeboten. Mit Hilfe eines Assistenten können LehrerInnen, Eltern und TherapeutInnen rasch die geeigneten Übungen – abgestimmt auf den Lehrplan des Mathematikunterrichts – auswählen.

Die Personenverwaltung mit dem vorgeschalteten Anmeldebildschirm erleichtert den Einsatz des Programms in der Klasse.

Aufgrund der vielfältigen Einstellungs- und speziellen Ansteuerungsmöglichkeiten, die für jedes Kind separat gespeichert werden, kann das Programm sehr gut im integrativen Unterricht verwendet werden. Detaillierte Übungsprotokolle für jedes Kind zeigen Lernfortschritte auf.

### **Euro als Lern- und Therapieprogramm**

Für Jugendliche und Erwachsene wurde der Zugang "Lebenswelt" implementiert. Statt der Zeichnungen werden hier Fotos verwendet.

Durch die Möglichkeit, die Preise anzupassen und eigene Bilder von real existierenden Waren zu importieren, eignet sich das Programm sehr gut zum Trainieren von konkreten Alltagssituationen rund um das Thema "Einkaufen".

Die Personenverwaltung mit dem vorgeschalteten Anmeldebildschirm erleichtert den Einsatz des Programms in Fördergruppen und therapeutischen Praxen in der Arbeit mit mehreren KlientInnen. Detaillierte Übungsprotokolle dokumentieren die erzielten Fortschritte.

## <span id="page-18-0"></span>**Didaktische Überlegungen für die Betreuungsperson**

Folgende Überlegungen sollen Ihnen helfen, das Programm schnell erfolgreich zu bedienen:

- Machen Sie sich mit den wichtigsten Funktionen des Programms vertraut, **bevor** Sie mit Ihrem Kind/Ihrem Klienten/Ihrer Klientin an dem Programm arbeiten.
- Drücken Sie **F2** auf der Hauptauswahlseite, um in das Einstellungsmenü zu gelangen, und probieren Sie die verschiedenen Einstellungsmöglichkeiten aus. Haben Sie keine Scheu, Sie können nichts kaputt machen!
- Arbeiten Sie gerade zu Beginn gemeinsam mit Ihrem Kind/Ihrem Klienten/ Ihrer Klientin am Programm, um die grundlegenden Funktionen zu erklären und nötige Hilfestellungen zu geben. Generell kann ein gemeinsames Üben am Computer förderlicher sein als alleine zu arbeiten. Sie erkennen als Betreuungsperson besser, wo die Probleme liegen und zusätzliches, soziales Lob stärkt das Selbstbewusstsein Ihres Schützlings.
- Wählen Sie den für Ihr Kind/Ihren Klienten/Ihre Klientin passenden Zugang. Der Zugang "Schule" eignet sich vor allem für Kinder und wenn Sie nach dem Lehrplan der Grundschule vorgehen möchten. Der Zugang "Lebenswelt" eignet sich für Jugendliche und Erwachsene, die den Umgang mit Geld erlernen möchten und lebenspraktische Fertigkeiten rund um das Thema "Einkaufen" trainieren möchten.
- Wählen Sie einen geeigneten Schwierigkeitsgrad (mit Hilfe des Assistenten oder durch Einschränkung der Materialien) und stellen Sie sicher, dass das Kind/Ihr Klient/Ihre Klientin gerade zu Beginn rasch Erfolgserlebnisse hat.
- Weisen Sie nach den ersten Aufgaben auf das bereits verdiente Geld hin und erklären Sie die Funktion des Shops, damit Ihr Kind/Ihr Klient/Ihre Klientin einen zusätzlichen Anreiz bekommt, mit dem Programm zu üben.

## **FAQs**

#### **Ich habe eigene Bilder ins Programm importiert, sie werden in den Übungen aber nicht verwendet. Woran kann das liegen?**

Damit importierte Bilder in den Übungen verwendet werden, muss jeder Ware ein gültiger Preis (zwischen 0,01 € und 999,99 €) zugewiesen werden. Weiters müssen die gewünschten Waren im Einstellungsmenü ausgewählt sein bzw. der Zahlenraum so gewählt sein, dass diese Waren dazu passen.

#### **Die Tasten funktionieren nicht oder nicht zuverlässig. Was ist die Ursache?**

Möglicherweise wurde eine Halte- oder Sperrzeit aktiviert. Das heißt, möglicherweise müssen Sie länger auf die Tasten drücken oder die Tasten sind nach einem Klick eine gewisse Zeit lang gesperrt. Gehen Sie zur Hauptauswahlseite (am besten mit der Esc-Taste) und überprüfen Sie am rechten Bildschirmrand, ob die entsprechenden Symbole angezeigt werden.

## <span id="page-19-0"></span>**Installation**

#### **Beachten Sie bitte bei der Installation, dass Sie für Windows 2000 / XP / Vista entsprechende Administratorrechte benötigen.**

- Legen Sie die CD "Euro" in das CD-ROM-Laufwerk Ihres Computers ein.
- Starten Sie die Datei SETUP.EXE und befolgen Sie die weiteren Anweisungen.
- Das Setup erstellt einen Eintrag auf dem Desktop.

Nach der Installation von "Euro" wird ein Testprogramm gestartet, das die Multimediafähigkeit des PCs und die Bildschirmauflösung überprüft. Befolgen Sie bitte die Anweisungen des Programms. Das Testprogramm kann zu einem späteren Zeitpunkt auch über das Startmenü von Windows gestartet werden.

**Zur Verwendung des Programms muss die CD im Laufwerk des Computers sein! Dies gilt nicht für die verfügbare Netzwerklizenz.** 

## **Systemvoraussetzungen**

Pentium 350 MHz, 256 MB RAM, bis zu 80 MB Festplattenspeicherplatz, Bildschirmauflösung mind. 1024 x 768 bei 16-Bit-Farben, Soundkarte, CD-ROM-Laufwerk, Windows 2000/XP/Vista, empfohlen: 17-Zoll-Monitor.

## **Projekt**

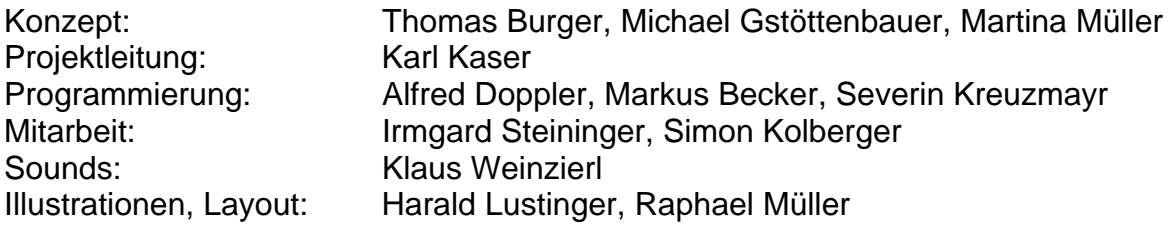

Entwickelt in Zusammenarbeit mit: Institut für Familien- und Jugendberatung der Stadt Linz Astrid Streinz, Günther Habel

Für die österreichische Schulschrift wird die Software "Die österreichische Schulschrift für den PC" verwendet. Entwickelt von H. Pollhammer und H. Pesendorfer. E-Mail: [schulschrift@pesendorfer.com,](mailto:schulschrift@pesendorfer.com) Homepage: www.pesendorfer.com

FMOD Sound System, Copyright © Firelight Technologies Pty, Ltd., 1994–2006

Euro © LifeTool